# **Uninstalling plugins and deactivating licenses**

**On this page**

- [Uninstalling plugin](#page-0-0)
- [Deactivating license](#page-0-1)
	- <sup>o</sup> [Prerequisites](#page-0-2)
		- [Procedure](#page-0-3)

# <span id="page-0-0"></span>**Uninstalling plugin**

To uninstall a plugin

- 1. Start the modeling tool.
- 2. In the **Help** menu, select **Resource/Plugin Manager**.
- 3. In the **Resource/Plugin Manager** dialog, click to select the plugin.
- 4. Click the **Remove** button.
- 5. When you receive the message asking if you want to remove the plugin, click **OK**.
- 6. Restart the modeling tool.

## <span id="page-0-1"></span>**Deactivating license**

⊕

### <span id="page-0-2"></span>**Prerequisites**

• You have the [license owner](http://docs.nomagic.com/display/NMDOC/Basic+concepts) account credentials.

Activation and License Activation Management screen usage instructions.

### <span id="page-0-3"></span>**Procedure**

- 1. Log in at [nomagic.com](http://www.nomagic.com/) as a license owner.
- 2. At the right side of the webpage, under **Members**, click **License Activation Management**.
- 3. In the first table, all your activated products are listed. In the **Activated products** column, select the tool record to edit.

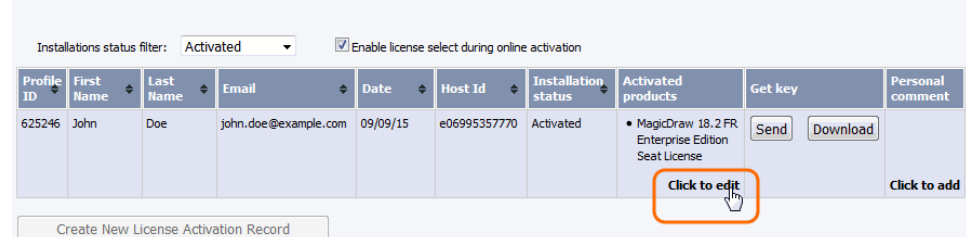

- 4. A new **Edit License Activation Record** window opens. Click the **Deactivate** tab.
- 5. Select the license you need and click **Deactivate selected**.
- 6. Your license is deactivated and the allowed rehost number decreased. Close or refresh the **License Activation Management** page.